**qwertyuiopasdfghjklzxcvbnmq wertyuiopasdfghjklzxcvbnmqw ertyuiopasdfghjklzxcvbnmqwer** tyuiopa ADIM ADIM hwerty

uiopas $\parallel$ ETKİLEŞİMLİ DERS  $\parallel$ ertyui

opasdf**g** BLEME RENDERI tyuiop

İŞLEME REHBERİ

asdfghj**kla**<sup>akuzem</sup> 2012 **dfghjklzxcvbnmqwertyuiopasdf ghjklzxcvbnmqwertyuiopasdfgh jklzxcvbnmqwertyuiopasdfghjkl zxcvbnmqwertyuiopasdfghjklzx cvbnmqwertyuiopasdfghjklzxcv bnmqwertyuiopasdfghjklzxcvbn mqwertyuiopasdfghjklzxcvbnm qwertyuiopasdfghjklzxcvbnmq wertyuiopasdfghjklzxcvbnmqw** AKUZEM 2012

**ertyuiopasaan astalla** 

## **1. ÖĞRENCİ TARAFI**

Canlı dersler, Öğrenim Yönetim Sistemi üzerinden karşılıklı etkileşim halinde, sözlü ve görüntülü olarak da işlenebilir. Öğretim elemanı tarafından belirlenen bir konu, sanal sınıf ortamında sözlü ve görüntülü olarak tartışmaya açılabilir. Bu işlem için, öğretim elemanının öğrencilere yönelttiği soru veya tartışmaya sözlü olarak katılmak isteyen öğrenciler, dersi izledikleri ekranda "*Söz Hakkı İste*" seçeneğini kullanarak kendilerine söz hakkı verilmesini beklemelidirler. (Şekil 1). Öğretim elemanı, kendi ekranına yansıyan söz hakkı isteklerinden birini seçer ve öğrenciye söz hakkını verir. Bunun yanında, öğrencinin görüntüsünü de ekrana yansıtabilir. Fakat aynı anda birden çok öğrenciye söz hakkı verilmez. Söz hakkı verildiğinde öğrenci, Şekil 2' de görülen mesajı alır, mikrofonu ve kamerası aracılığıyla konuşmasına başlar. Bu durumda, öğrencinin sesi ve görüntüsü sanal sınıfta bulunan herkes tarafından alınabilir.

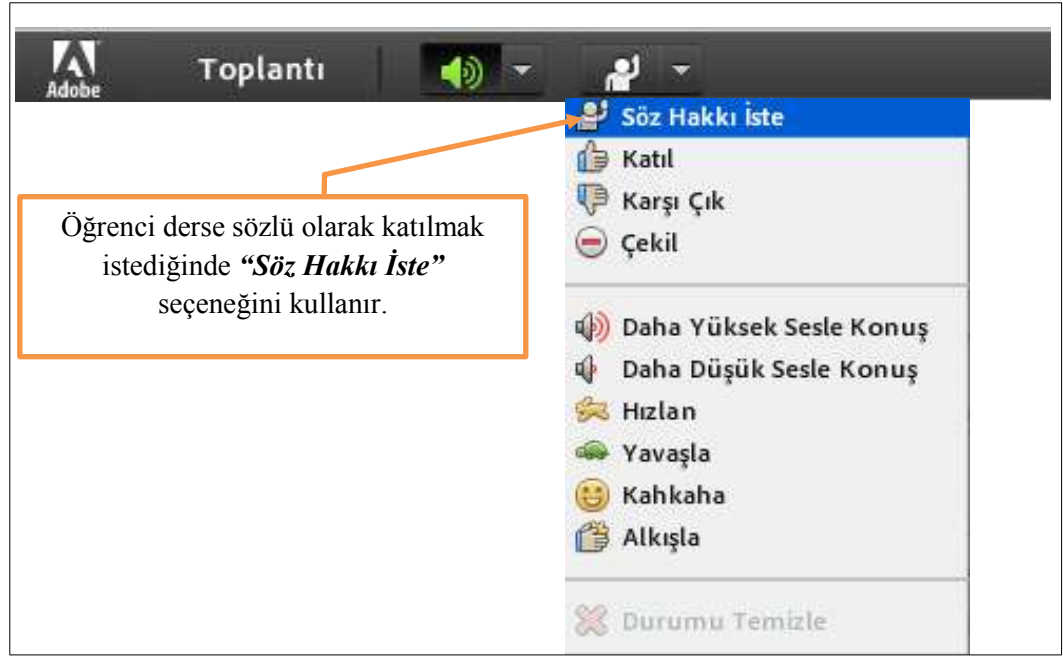

**Şekil 1.** Öğrenci ekranındaki söz hakkı isteme seçeneği.

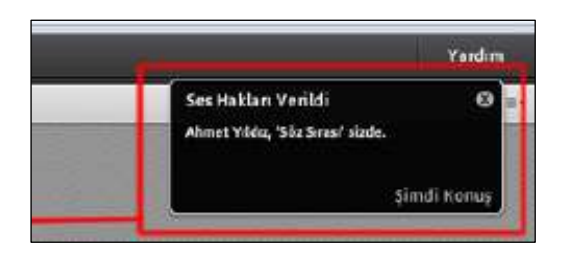

**Şekil 2.** Söz hakkı verildiğinde ekrana gelecek olan mesaj.

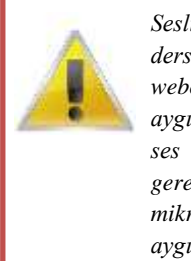

*Sesli ve görüntülü olarak derse katılabilmek için webcam ve mikrofon aygıtlarının uygun kalitede ses ve görüntü sağlaması gerekmektedir. Lütfen mikrofon ve webcam aygıtlarınızın düzgün çalıştığından emin olunuz.*

## **2. ÖĞRETMEN TARAFI**

Söz hakkı isteği ile ilgili uyarıyı gördüğünüzde, si işareti üzerine tıklayarak söz yetkisi verebilirsiniz ya da  $\overline{\mathbf{a}}$  ile işareti üzerine tıklayarak isteği geri çevirebilirsiniz (Şekil 3). Eğer öğrencinin görüntüsü de ekrana aktarılmak isteniyorsa, araç çubuğu üzerindeki *"Web Kameramı Başlat"* seçeneği kullanılır (Şekil 4).

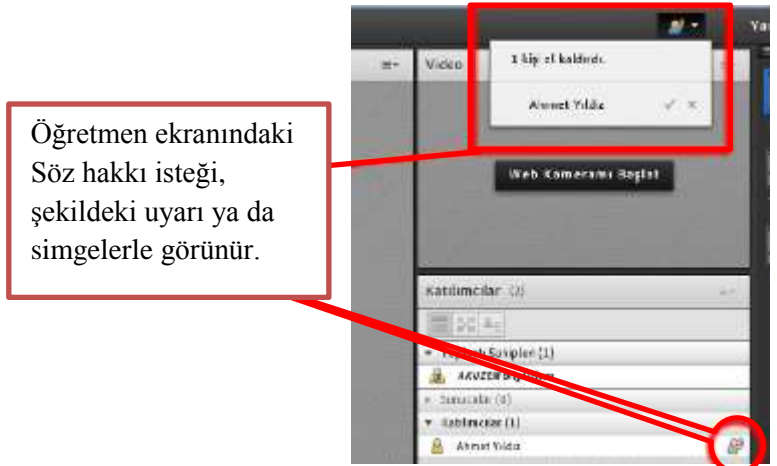

**Şekil 3.** Öğrenci tarafından gelen söz hakkı isteğinin öğretmen ekranındaki görüntüsü.

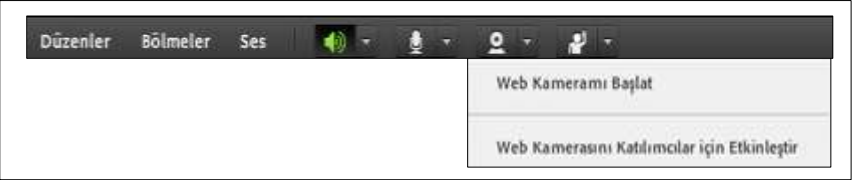

**Şekil 4.** Öğrenci görüntüsü için kamera yetkisinin verilme işlemi.

Öğrencinin konuşması bittikten sonra mikrofon bağlantısını kesmek için, Şekil 5'te gösterildiği gibi öğrenci isminin üzerine gelinip tıklanır ve çıkan menüden *"Sesi Devre Dışı Bırak"* seçilerek konuşma sonlandırılır.

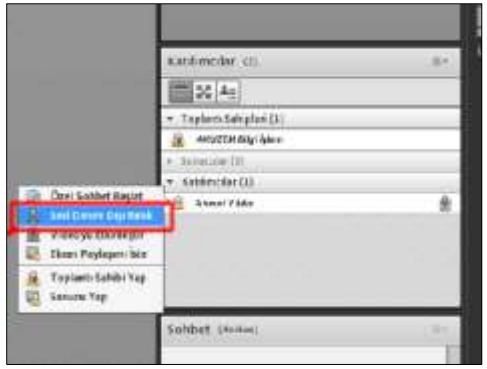

**Şekil 5.** Öğrenci mikrofonunu devre dışı bırakma işlemi.